リゾート変更

## HGV [クラブウェブサイトに](https://club.hiltongrandvacations.com/ja)ログイン。

ログイン後、画面右上にあるアイコンにマウスカーソルを合わせると、 その下にまた小さなメニューが表示されるので「予約」を選択してください。

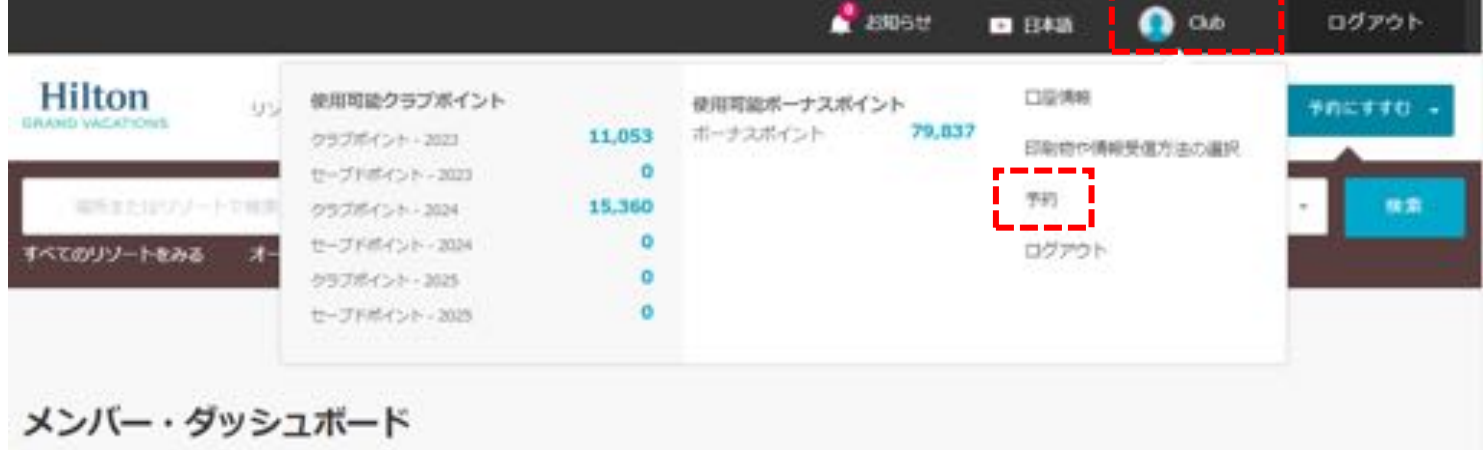

## 「将来の予約」、変更希望する予約より「予約の変更」を選択してください。

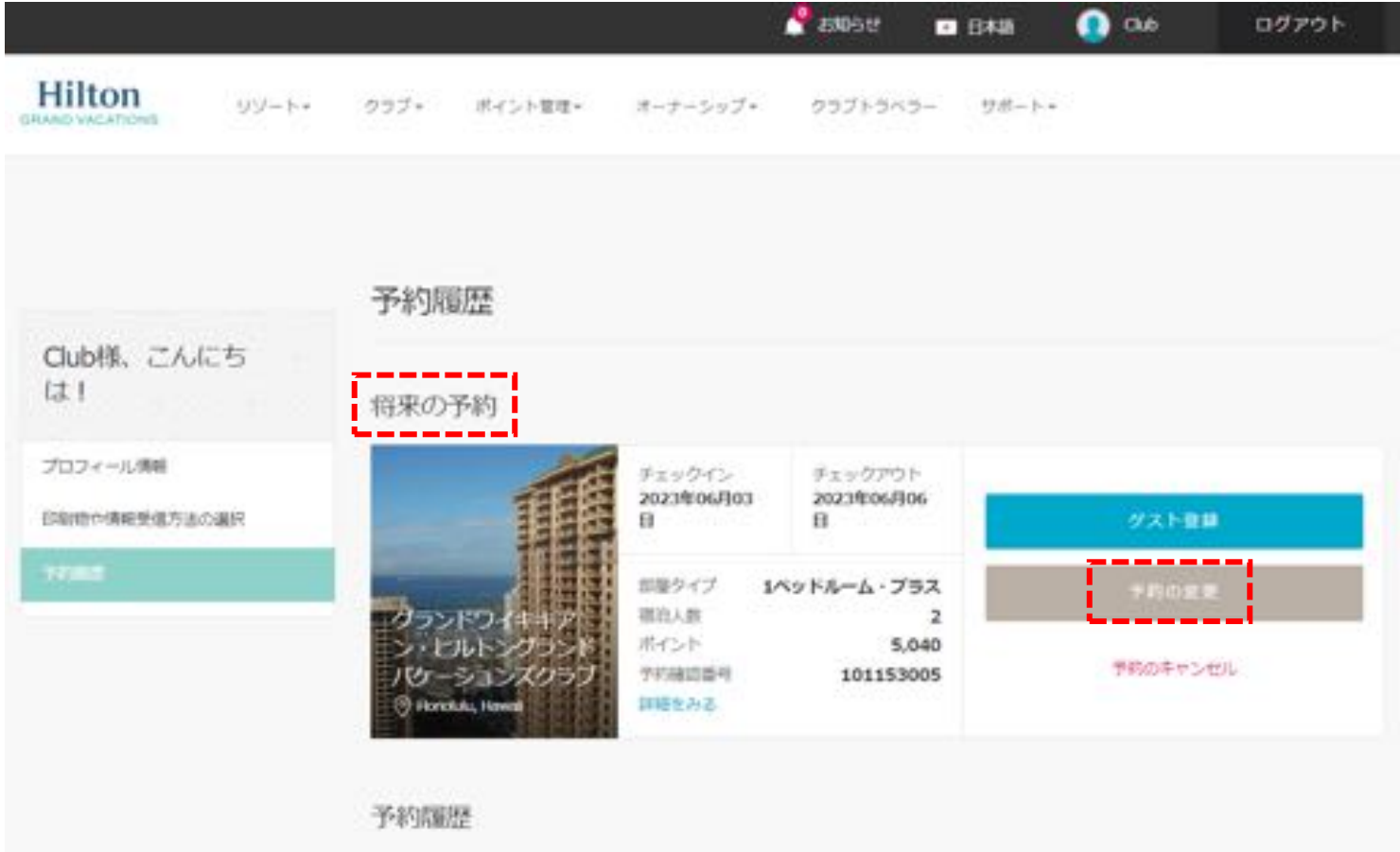

【リゾート変更時の注意点】

原則クラブウェブサイトからリゾート予約の変更手続きは可能ですが、 システム都合上、以下の各枠リゾート間の予約変更はオンラインからできません。

予約 A : 予約受付期間がチャックアウト 9 か月前の日本「瀬底」リゾート

予約 B : 予約受付期間がチャックアウト 9 か月前の日本「小田原」リゾート

予約 C : 予約受付期間がチェックアウト 9 か月前の「ハワイ・その他」リゾート

予約 D : 予約受付期間がチェックアウト 6 か月前の「ホクラニワイキキとザ・グランドアイランダー」

各枠内でのリゾートと日程変更はオンラインからも可能ですが 上記の各枠別へのリゾート変更ご希望の場合は、クラブサービスまでご連絡ください。

尚、オンラインから各枠別へのリゾート変更手続きを行った場合、 「予約条件を満たしていません」というメッセージが表示されますので、ご注意ください。

例)

「グランドワイキキアン」予約 C 枠から、「ザ・グランドアイランダー」予約 D 枠へリゾート変更を試みた場合。

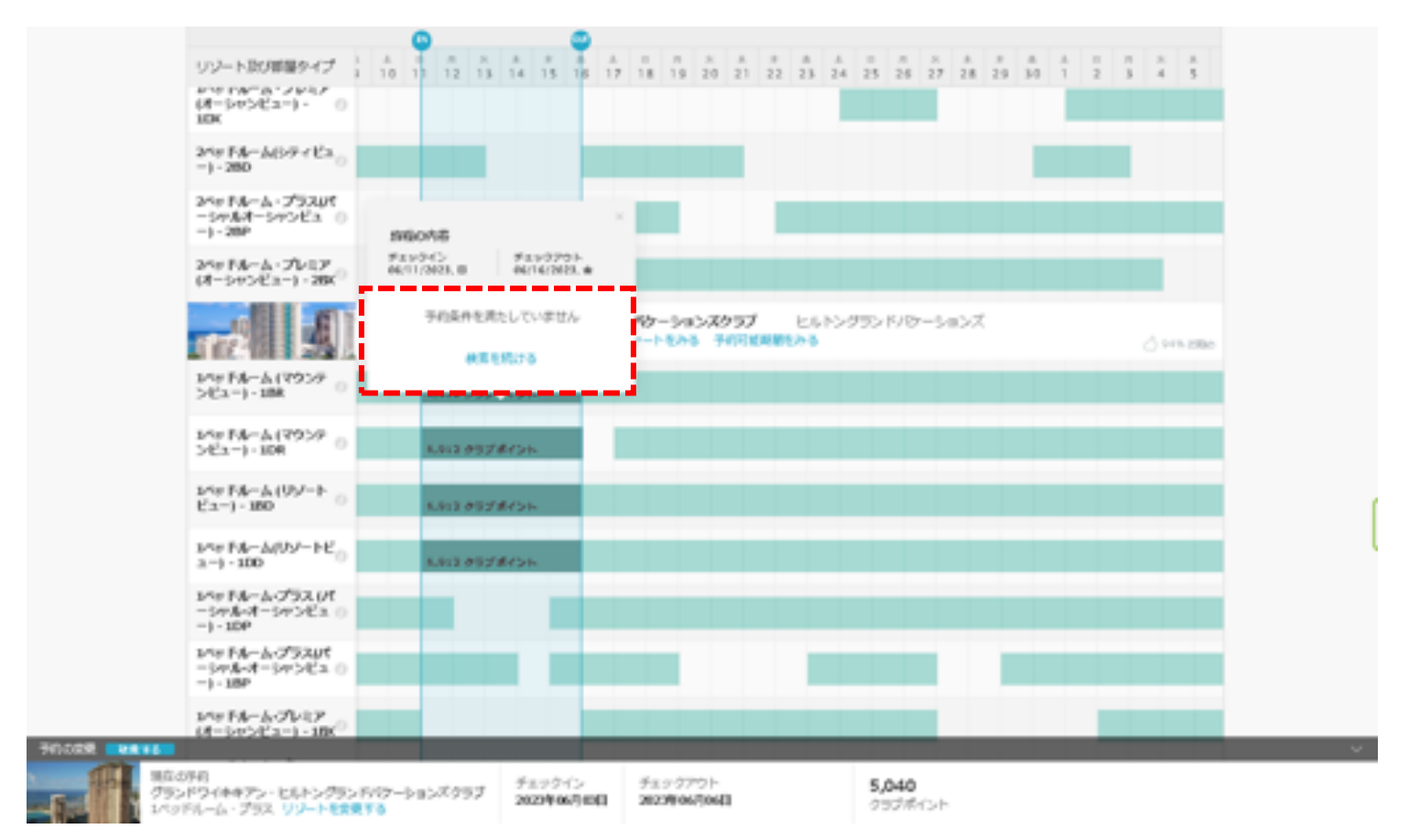

# 画面下に、今現在の予約ポイント、部屋タイプが表示されます。

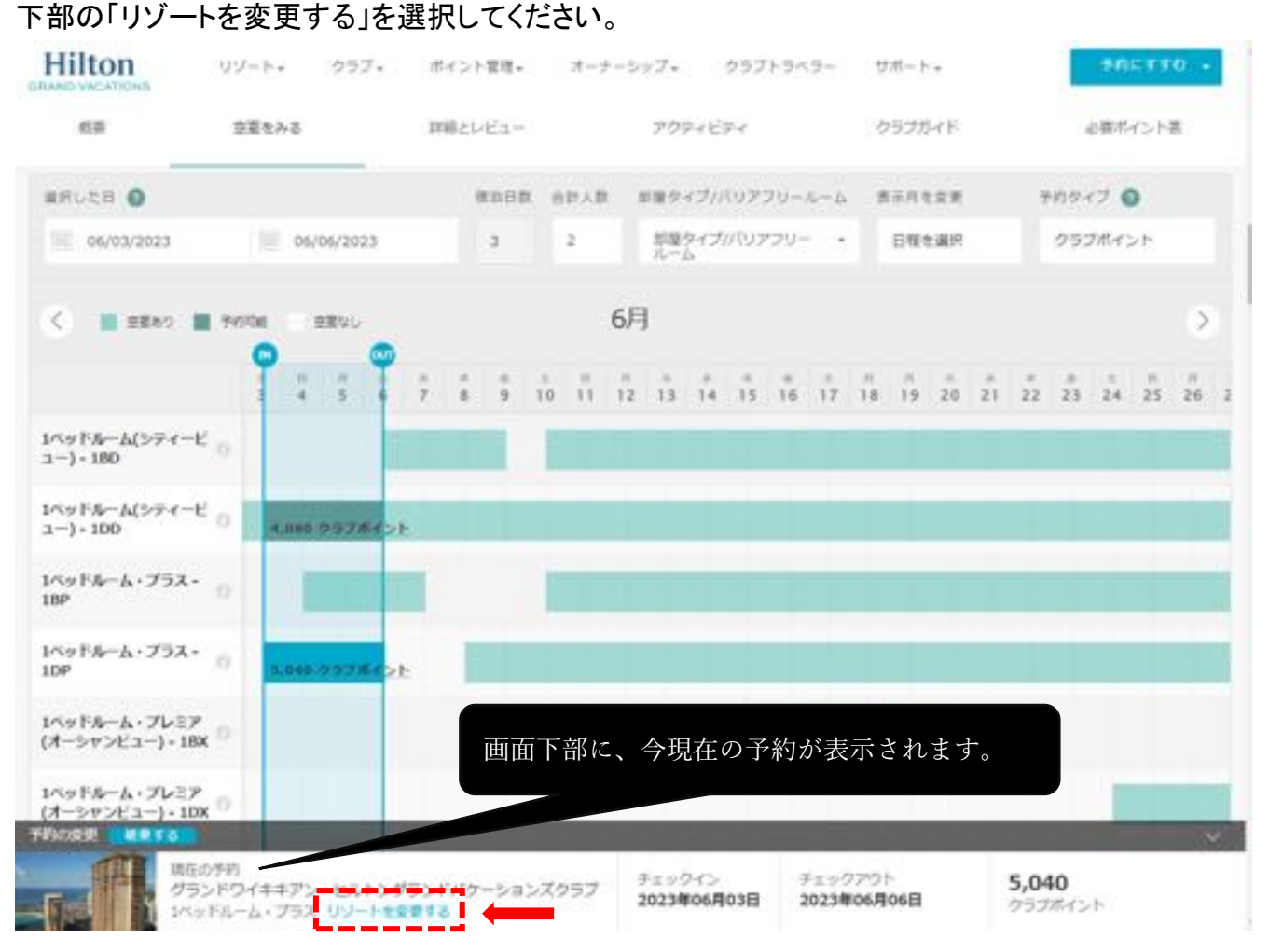

## 表示される検索結果では、HGV の全リゾートが表示されますが

### 数が多い為、右上の「予約にすすむ」をクリックして検索メニューを表示させます。

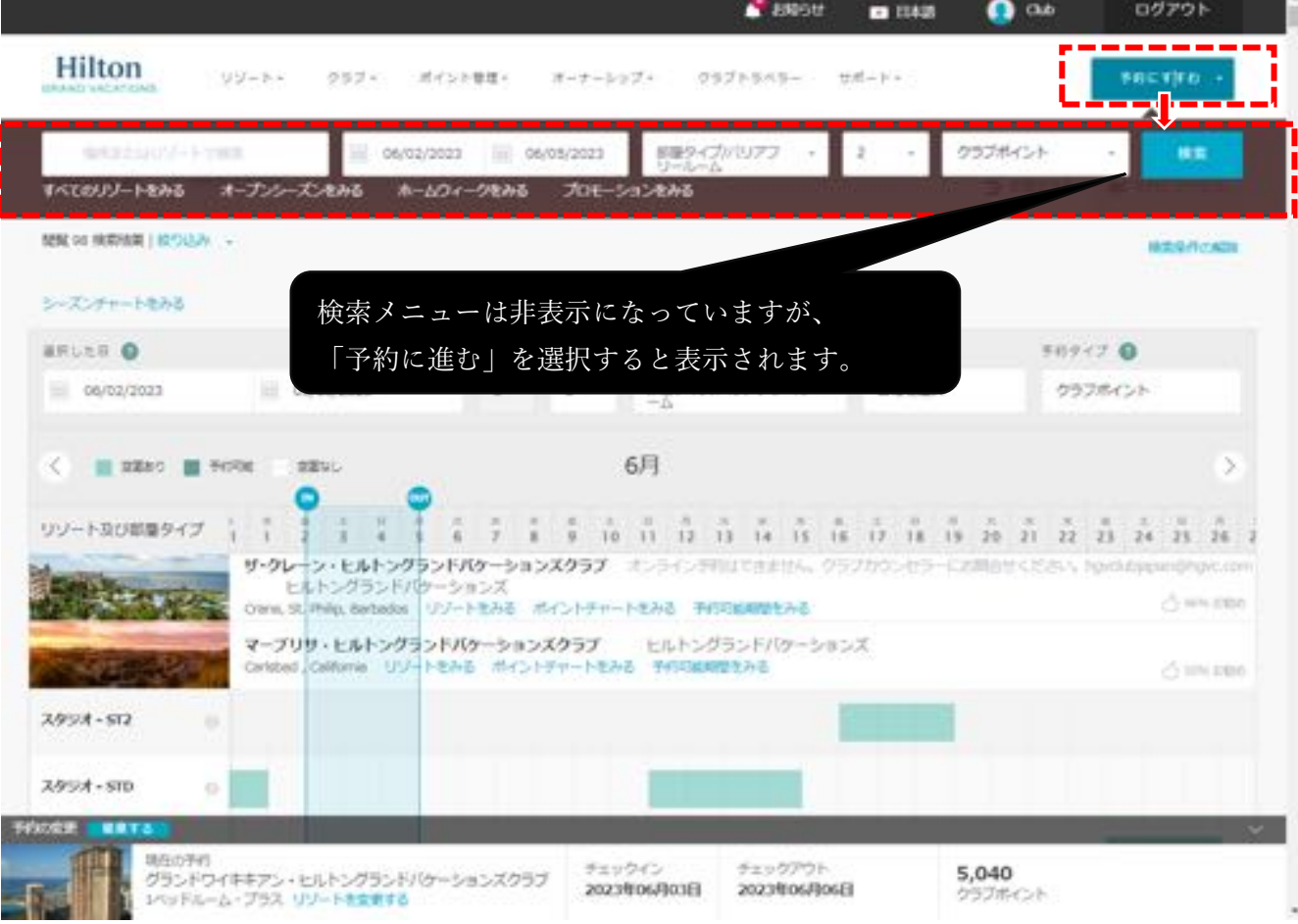

表示された検索バーより、

「場所またはリゾートで検索」、「チェックイン・チェックアウト」に情報を入力し検索する事ができます。

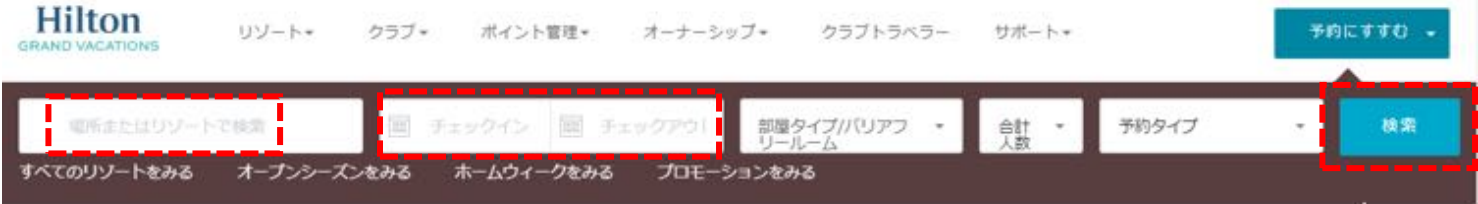

## 例) 「リゾート名」より、「ラグーン」で検索した場合。

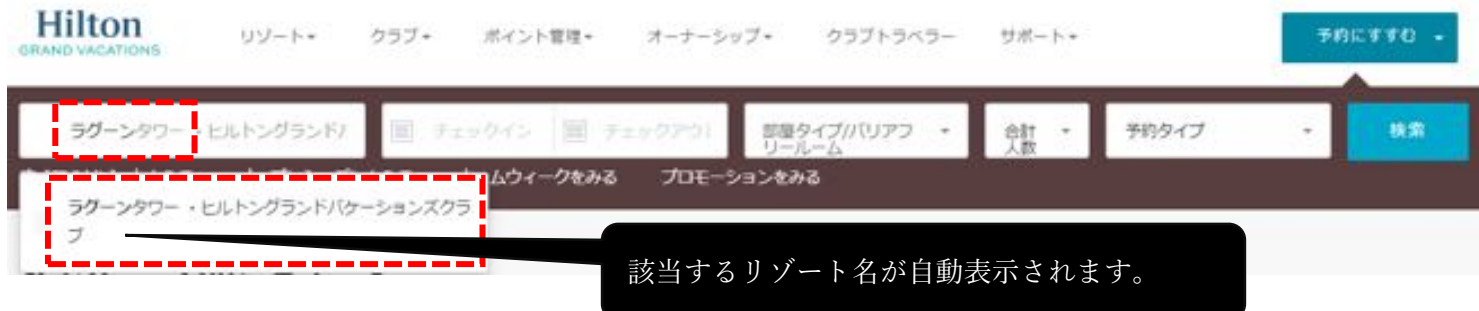

## 例)「場所名」で「honolulu」検索した場合。

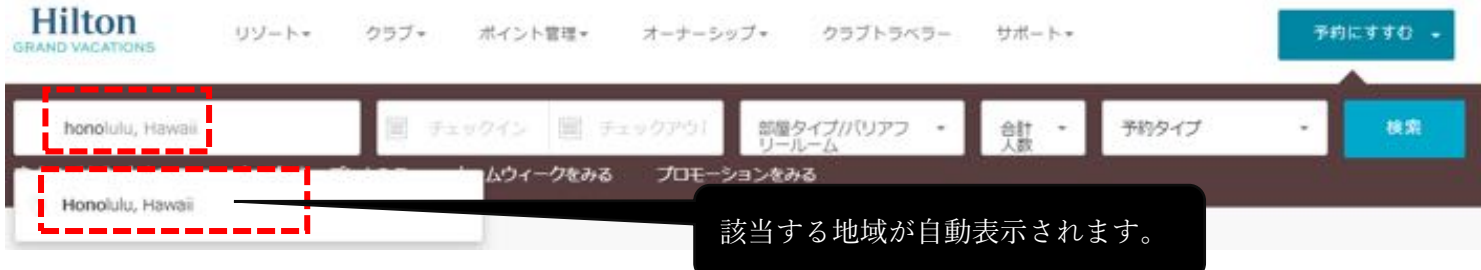

## 検索したリゾート OR 場所でリゾートが絞り込みされます。

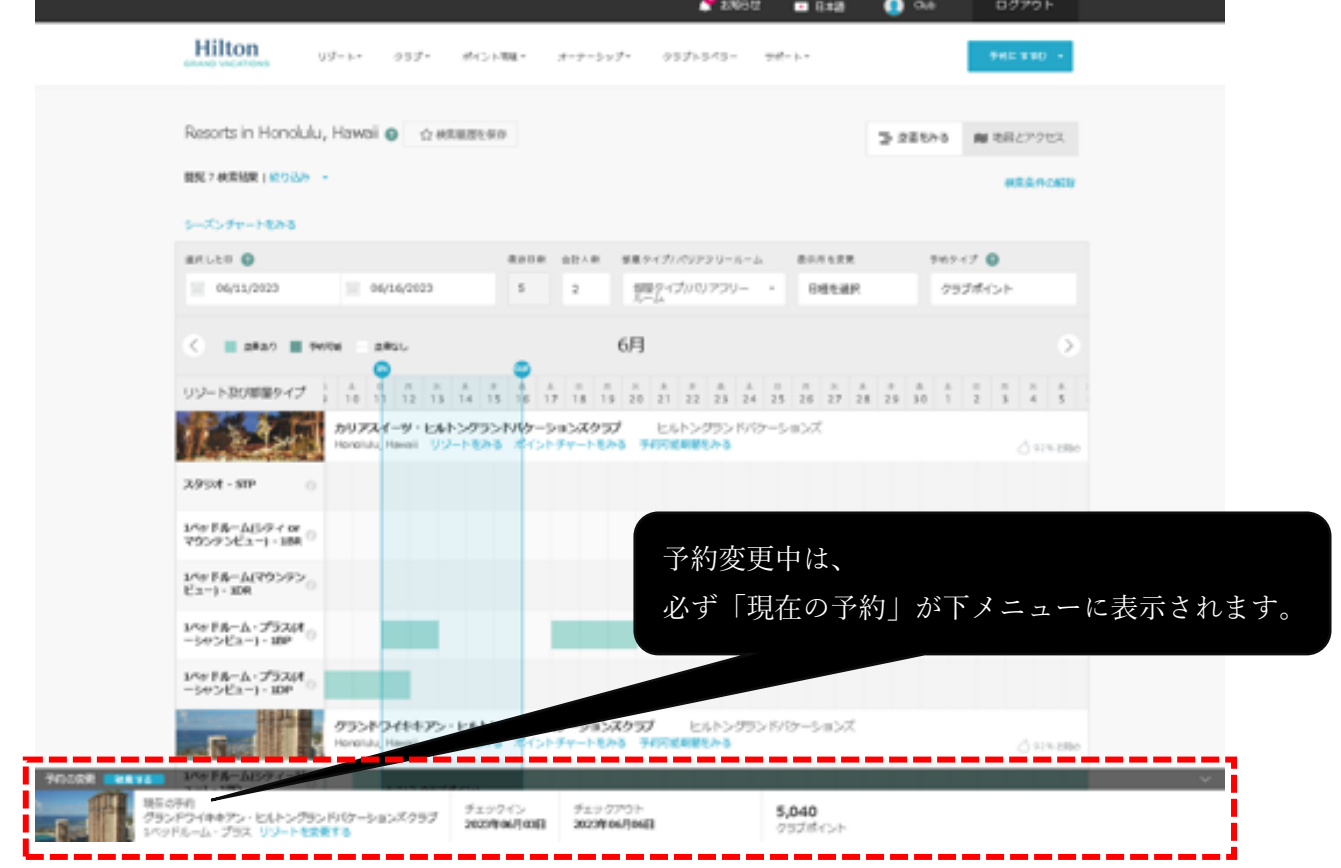

空室確認画面では入力した場所やリゾート、部屋タイプ別に薄緑色の帯状に空室状況が表示されます。 「IN」と「OUT」のアイコンはクリックをした状態で左右に動かせますので、

予約希望の「チェックイン日」と「チェックアウト日」を指定し、薄緑色で表示されている空室を囲ってください。 空室がある場合、「IN」と「OUT」を合わせると予約に必要なポイント数が計算されます。

今回は、グランドワイキキアンから、カリアスイーツへリゾートと日程変更をします。

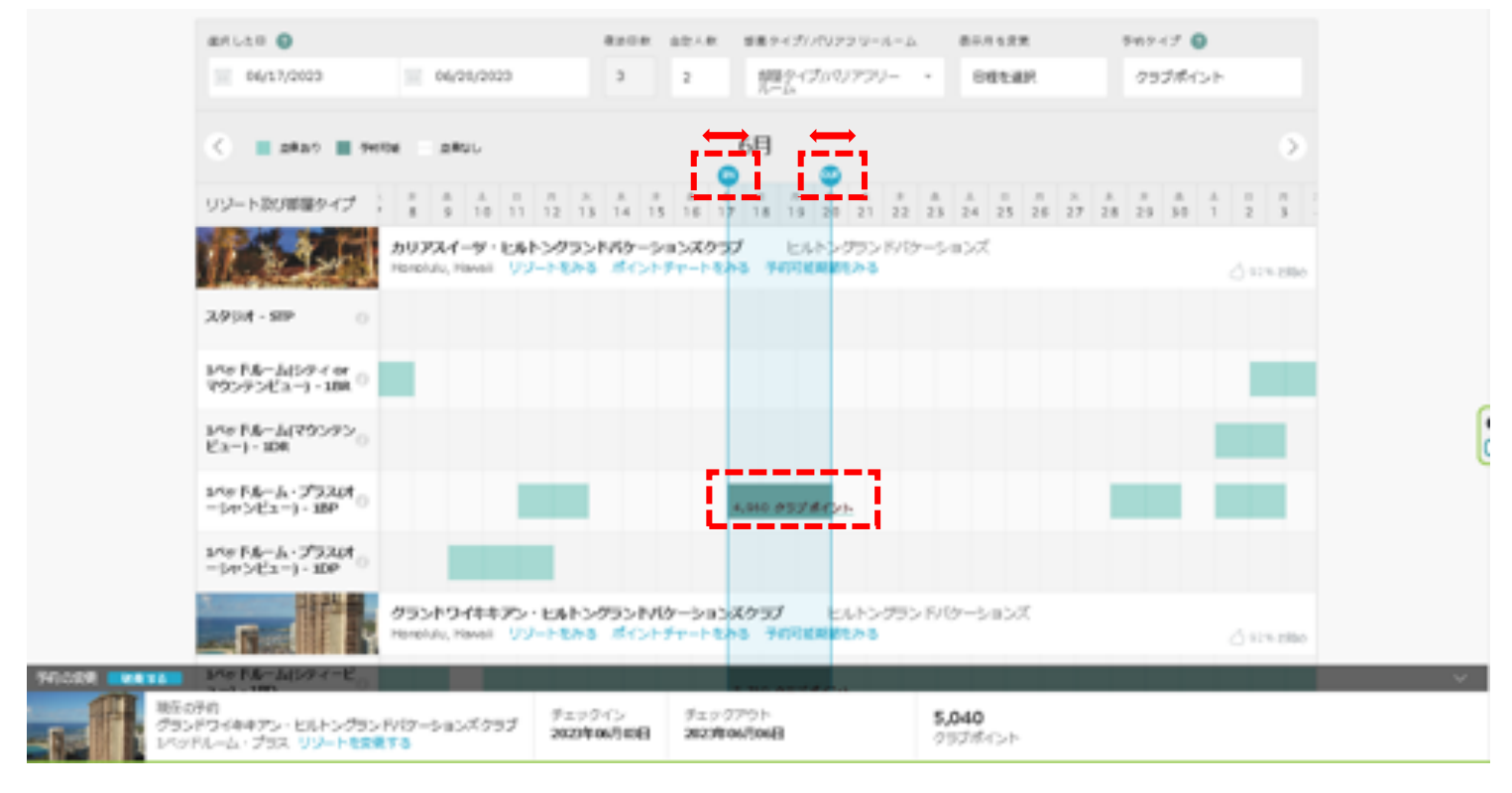

#### リゾート・アップデ―ト情報が表示されます。

#### 画面をスクロールし、各種確認事項のチェックボックスにチェックを入れてください。

「リゾート・アップデートを理解しました」にチェック。

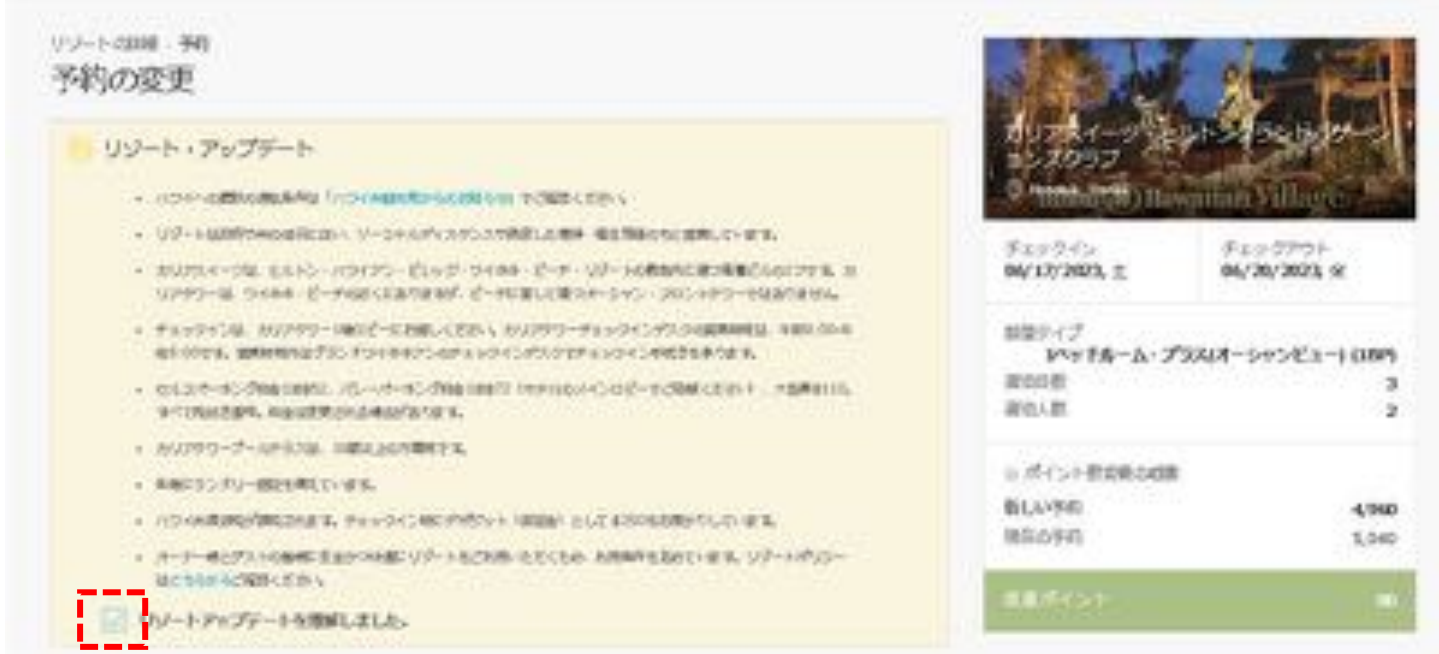

「キャンセル規定と変更規定を理解しました」にチェック。

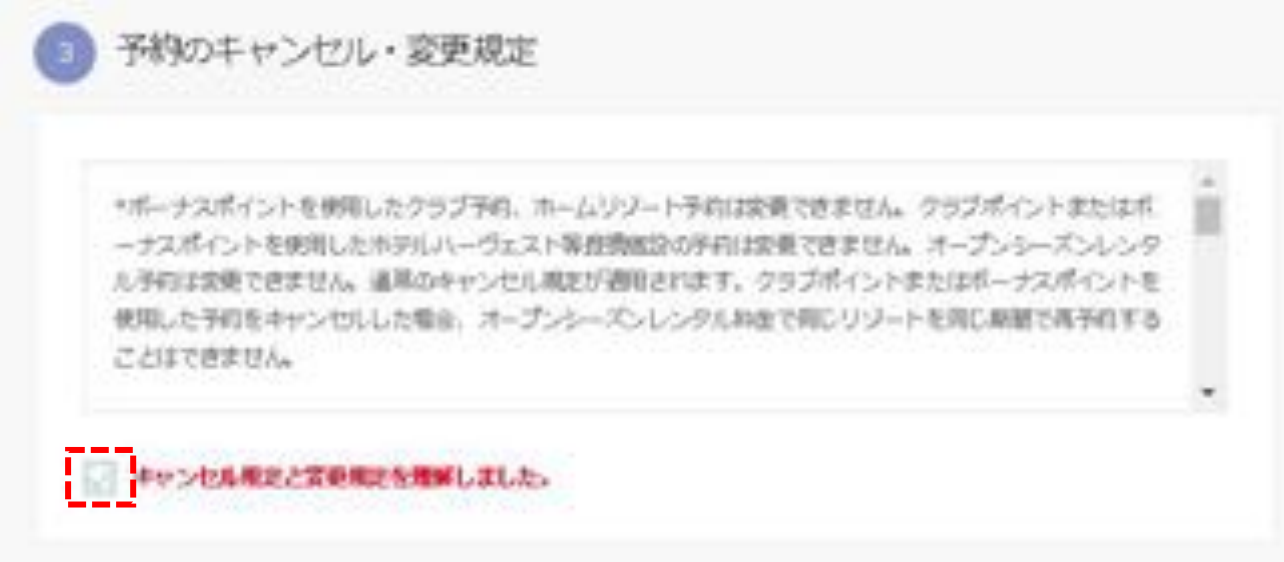

## 変更は、無料ですので「変更の確認」を選択してください。

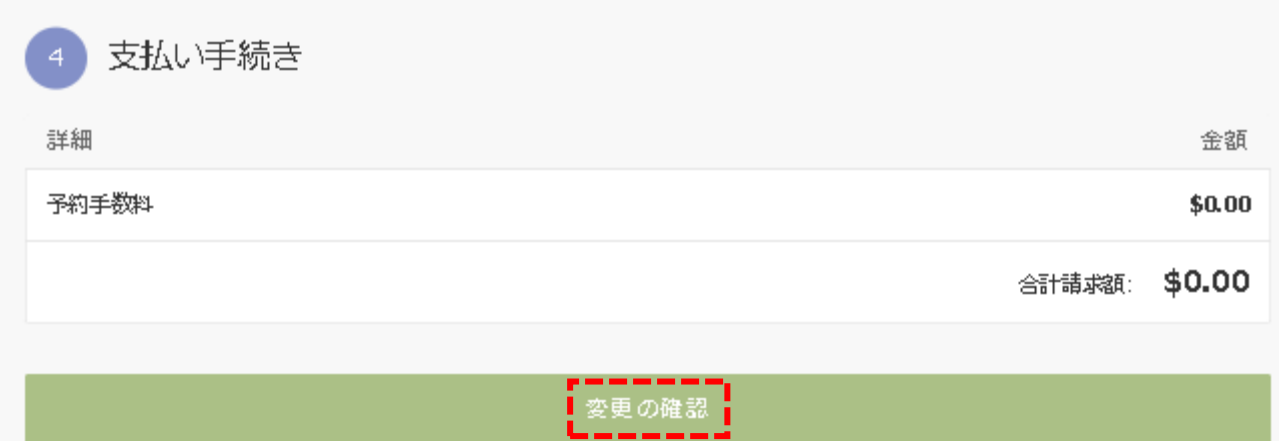

## 読み込み画面に切り替わりますので、

下記の様に「予約が変更されました」のメッセージが表示されます。

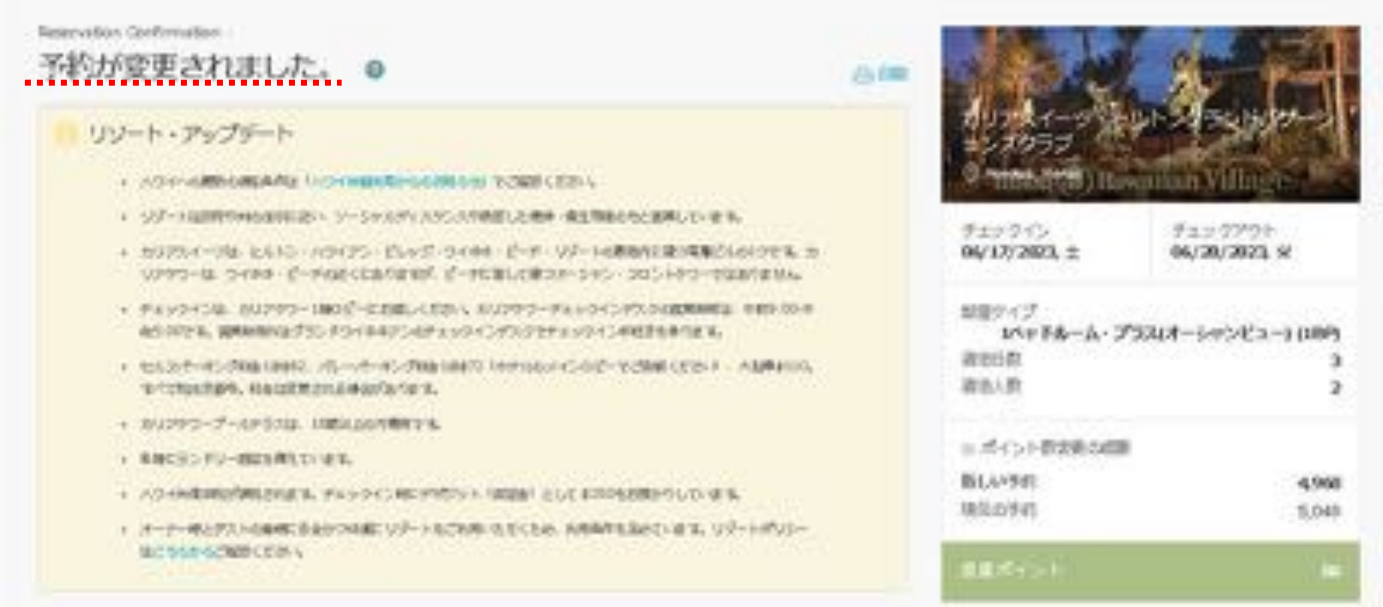

補足) 予約変更完了後、ログインの際に入力されたメールアドレスに予約確認書が自動送信されます。